Machine Translated by Google

## e-Gate درخواستپاس

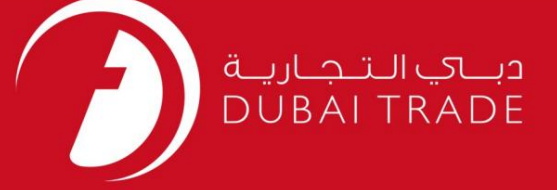

# دفترچه راهنمای کاربر World e-Gate Pass DP

اطلاعات حق چاپ

حق چاپ 2009 ©توسط تجارت دبی. تمامی حقوق محفوظ است این سند و تمامی پیوست های ذکر شده در آن متعلق به تجارت دبی می باشد. این سند فقط باید توسط اشخاص مجاز توسط تجارت دبی به منظور انجام تعهدات خود تحت یک قرارداد خاص با تجارت دبی مورد استفاده قرار گیرد.

کپی، چاپ، افشای غیرمجاز این سند به شخص ثالث و ارسال این سند به هر مقصد دیگر توسط هر رسانه ای، اقدامی و موجوع اقدامات قانونی مناسب می شود.

اعلان سند کنترل

این یک سند کنترل شده است. دسترسی غیرمجاز، کپی کردن، تکثیر و استفاده برای هدفی غیر از آنچه که در نظر گرفته شده است، ممنوع است. این سند در رسانه های الکترونیکی نگهداری می شود. هر کپی سختی از آن کنترل نشده است و ممکن است آخرین نسخه از آخرین نسخه موجود با DUBAI TRADEمطمئن شوید.

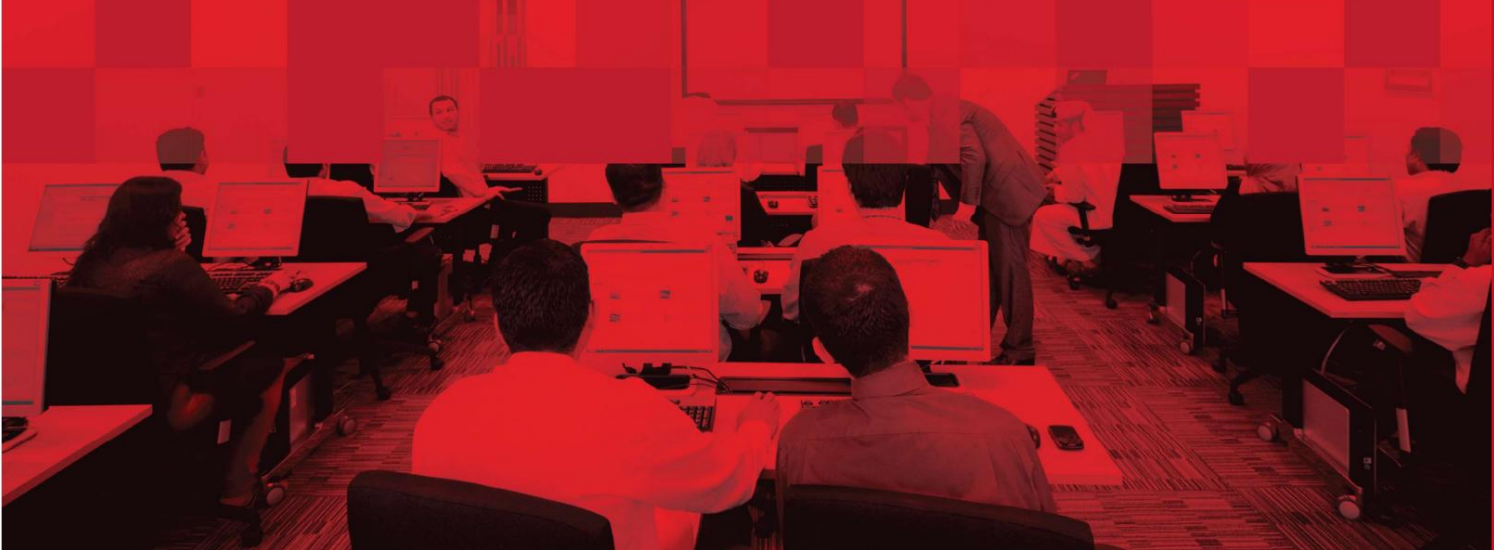

#### جزئیات سند

#### اطلاعات سند

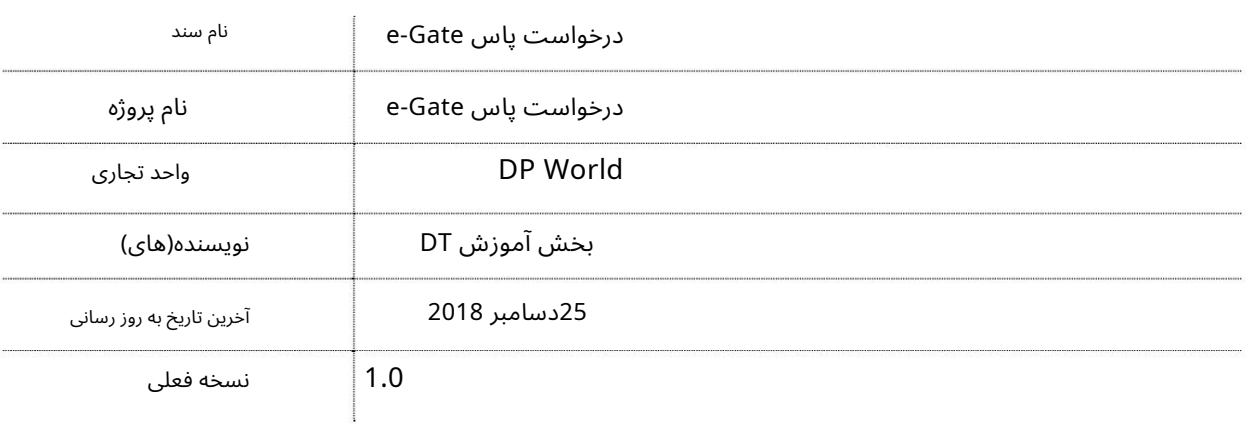

## تاریخچه ویرایشهای

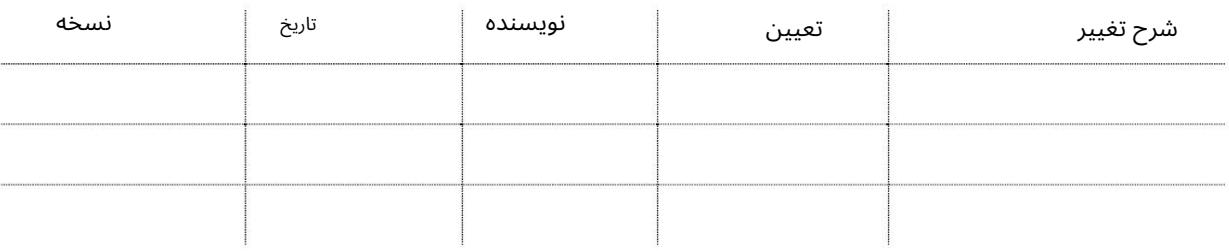

#### تاریخچه تایید

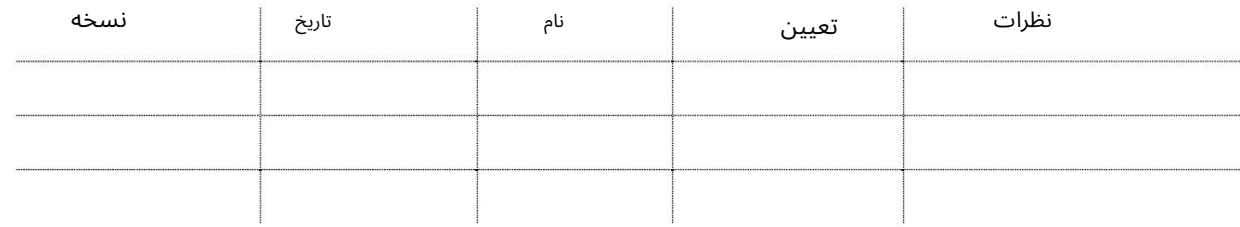

توزیع

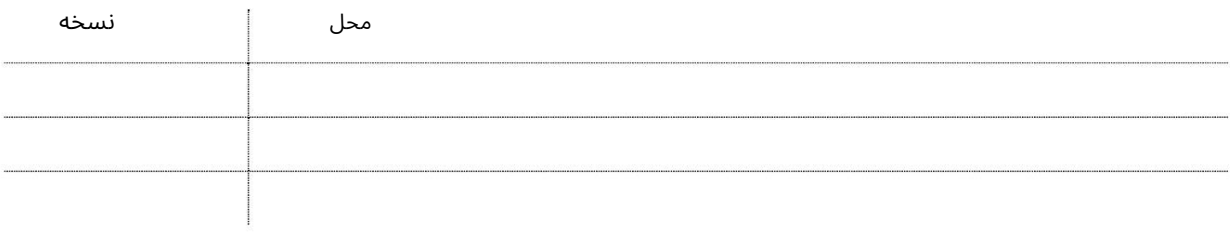

این سرویس مشتریان منطقه آزاد را قادر می سازد تا پاس ورودی/خروجی از/به جبل علی را ایجاد کنند.

جهت یابی:

.1ورود به دبی تجارت

2.به Requestبروید

برویدe-Gate Pass Request سبه سپ3.

صفحه زیر نمایش داده خواهد شد

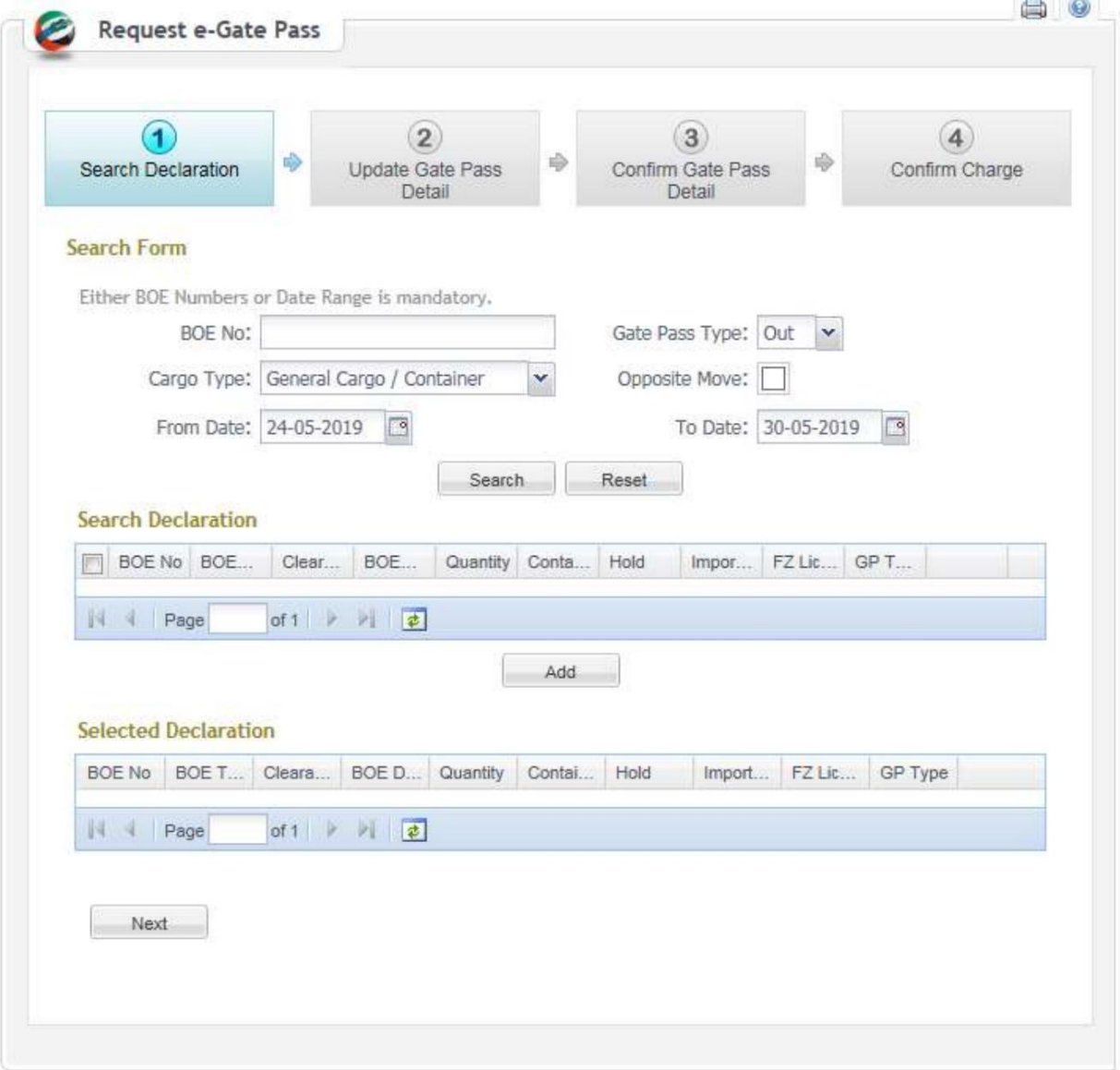

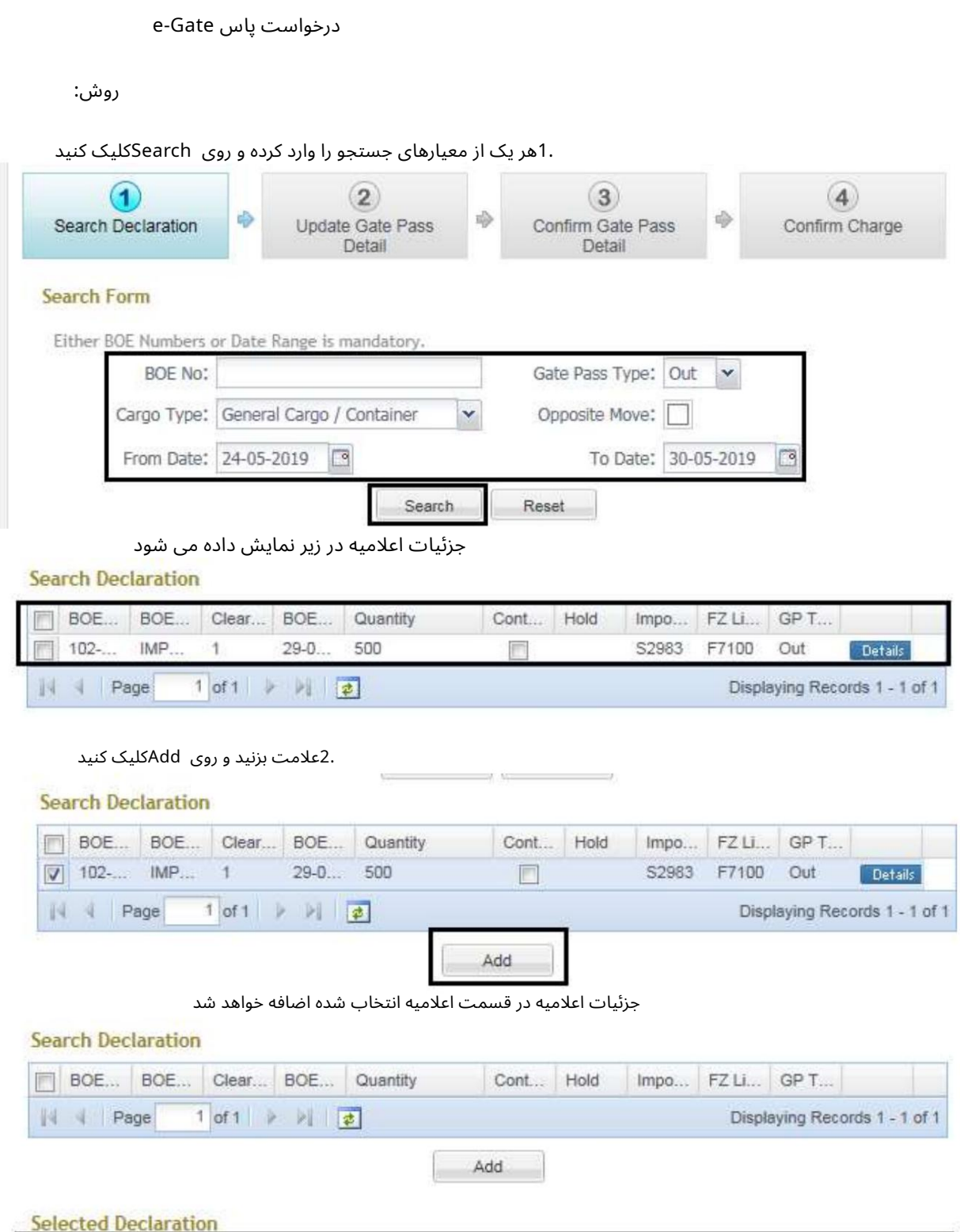

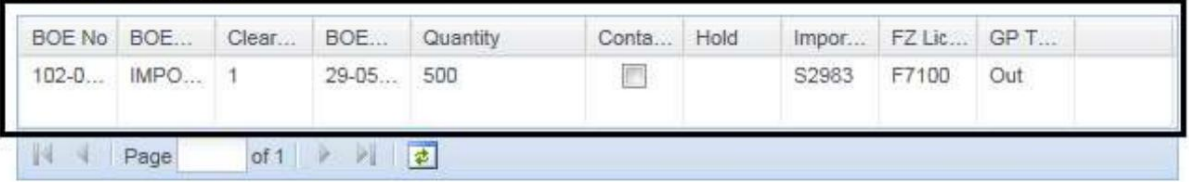

Next

e-Gate درخواستپاس

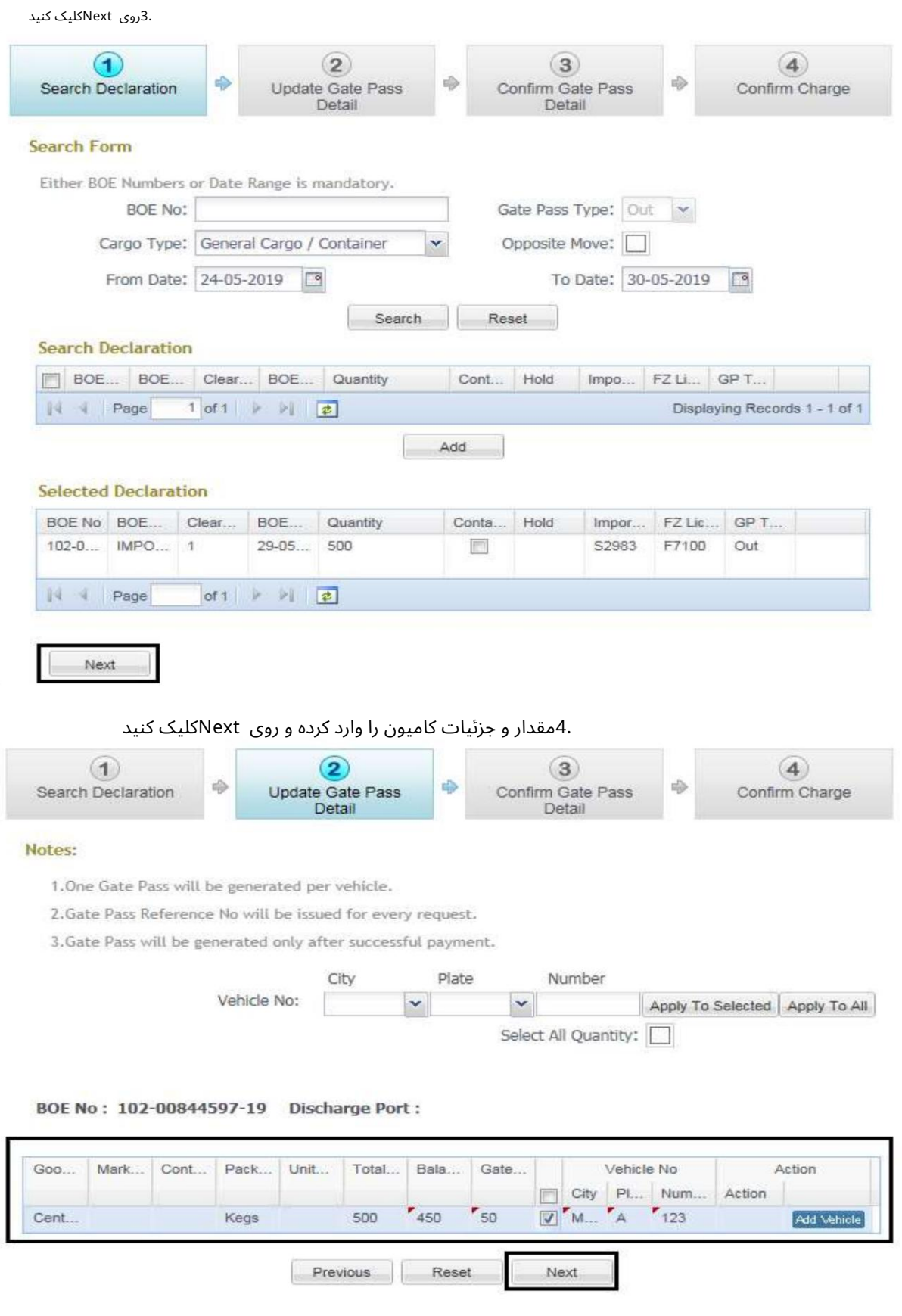

کنید راتاییدNext و5. Gate Pass Details

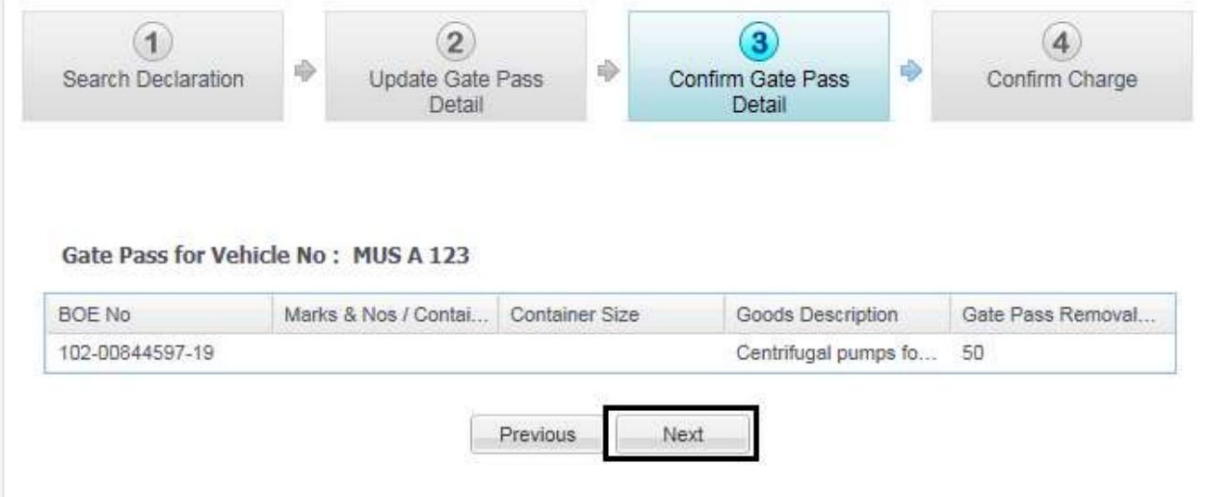

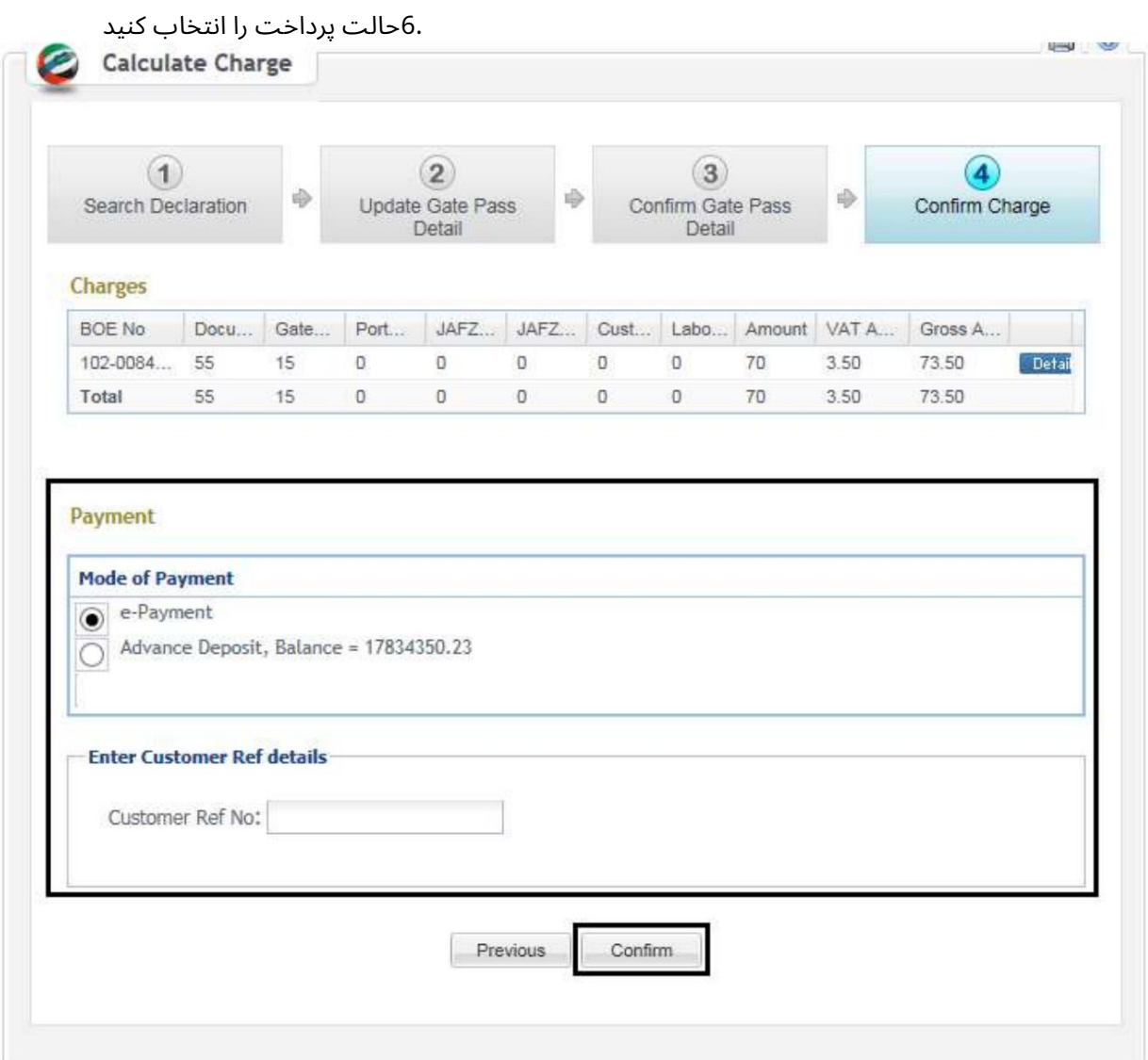

روش های پرداخت •پیش پرداخت -این روش شامل استفاده از یک کارت پیش پرداخت است که از

مرکز اسناد یا سرویس آنلاین به نام درخواست سپرده پیش پرداخت

مراحل تراکنش های پیش پرداخت: آ. شماره کارت پیش پرداخت را وارد کنید. شماره پین را وارد کنید (این از طریق پیامک به دست می آید)

> •سپرده پیشرفته -هزینه در مقابل سپرده حساب پیشرفته شرکت برداشت می شود. •پرداخت الکترونیکی –این روش شما را مجدداً به درگاه پرداخت روسوم هدایت می کند. جزئیات پرداخت الکترونیکی در زیر مشخص شده است (مراحل تعریف شده در انتهای این راهنما)

7.روی Generate Tokenکلیک کنید

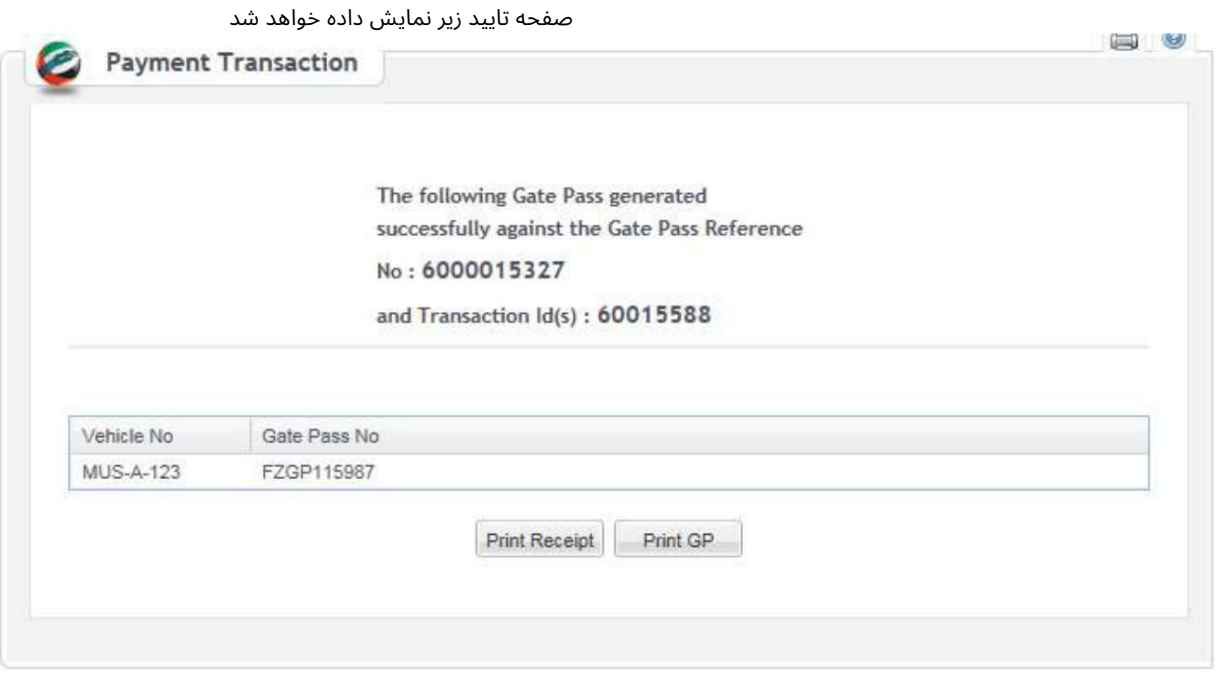

:Print GPبرای مشاهده و چاپ e-Gate Pass چاپ رسید: برای مشاهده و چاپ رسید

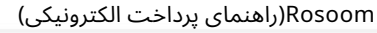

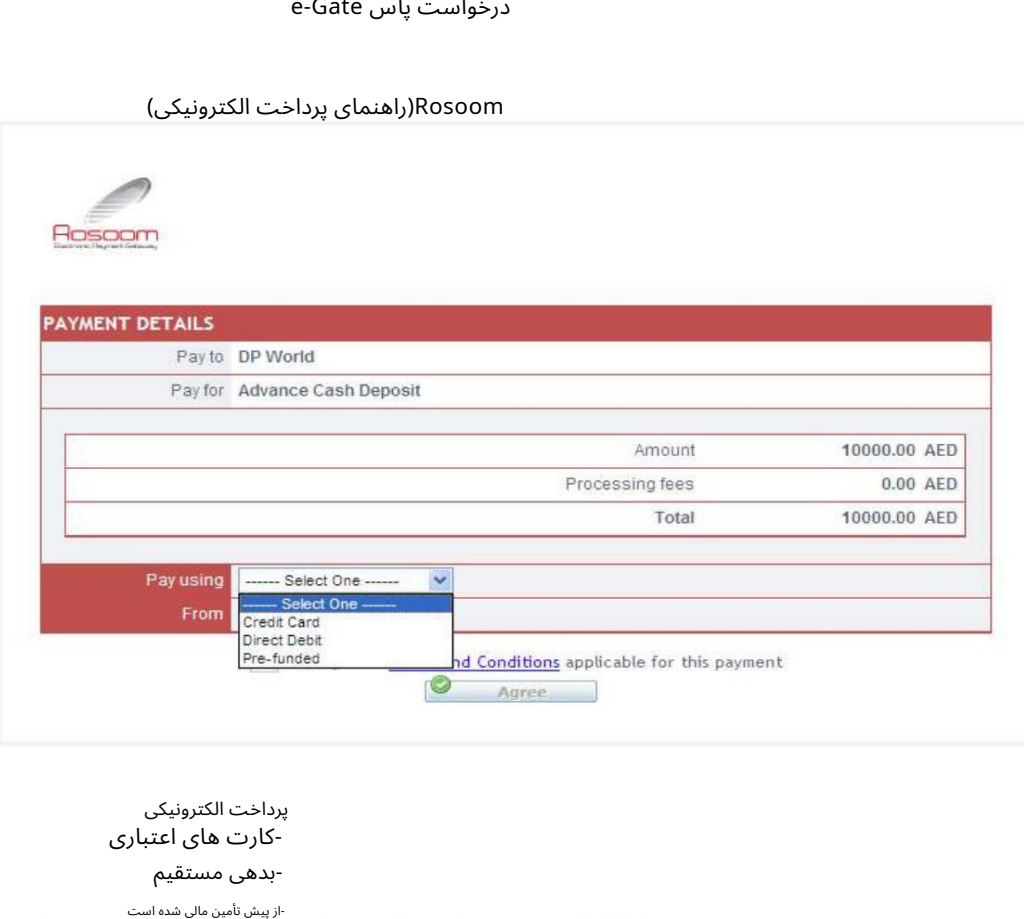

پرداخت الکترونیکی

-کارت های اعتباری

بد هی مستقیم

ازپیشتأمین مالیشده است

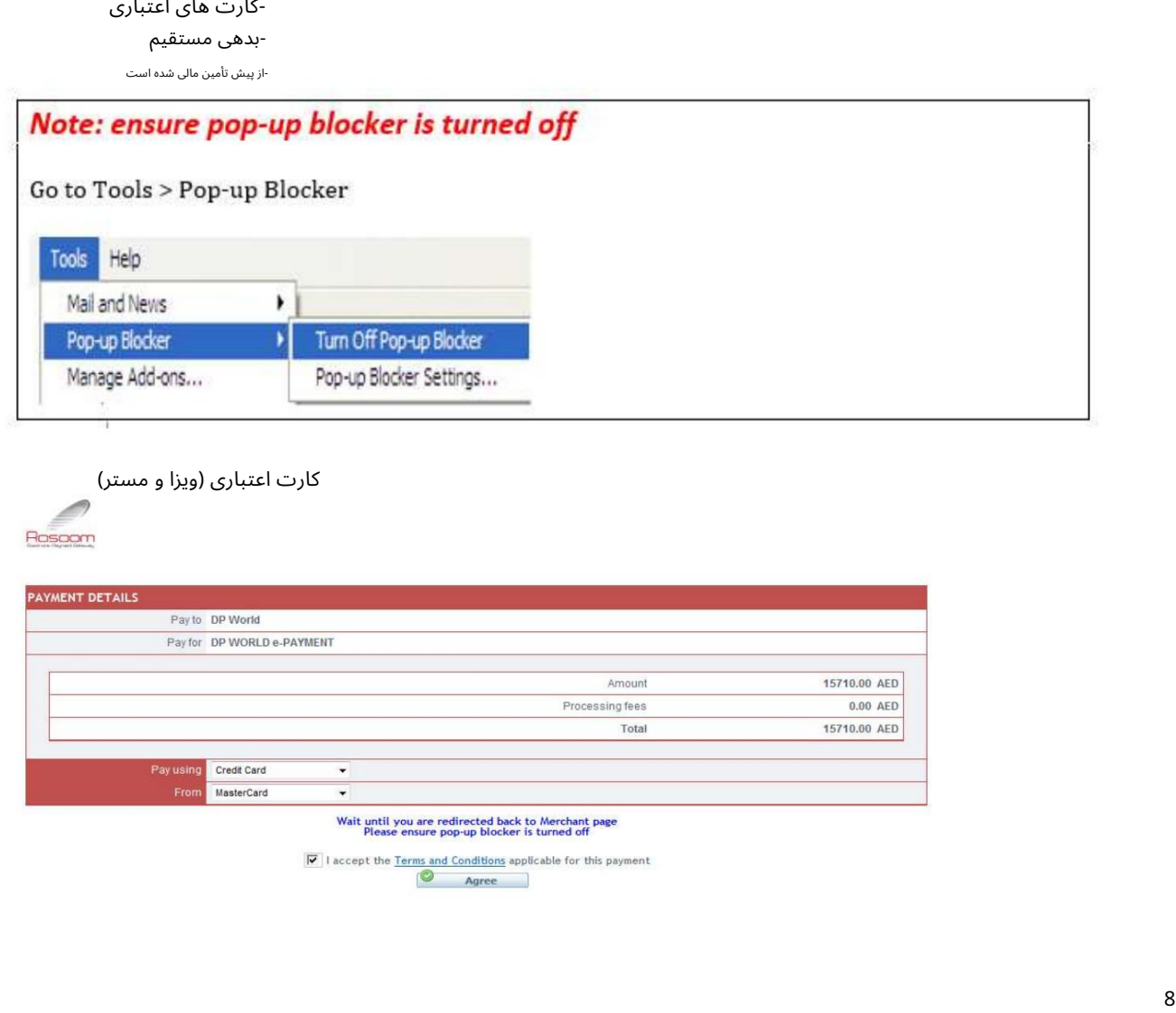

کارت اعتباری (ویزا و مستر)

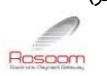

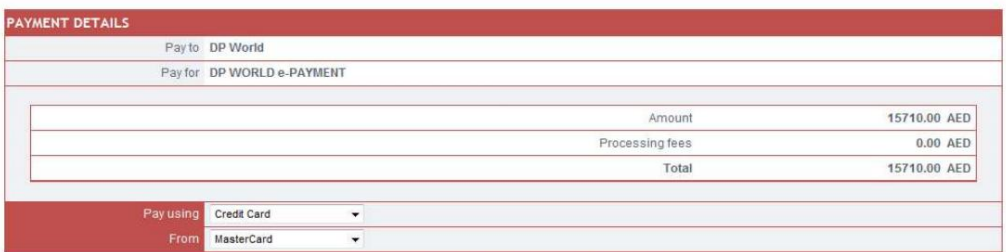

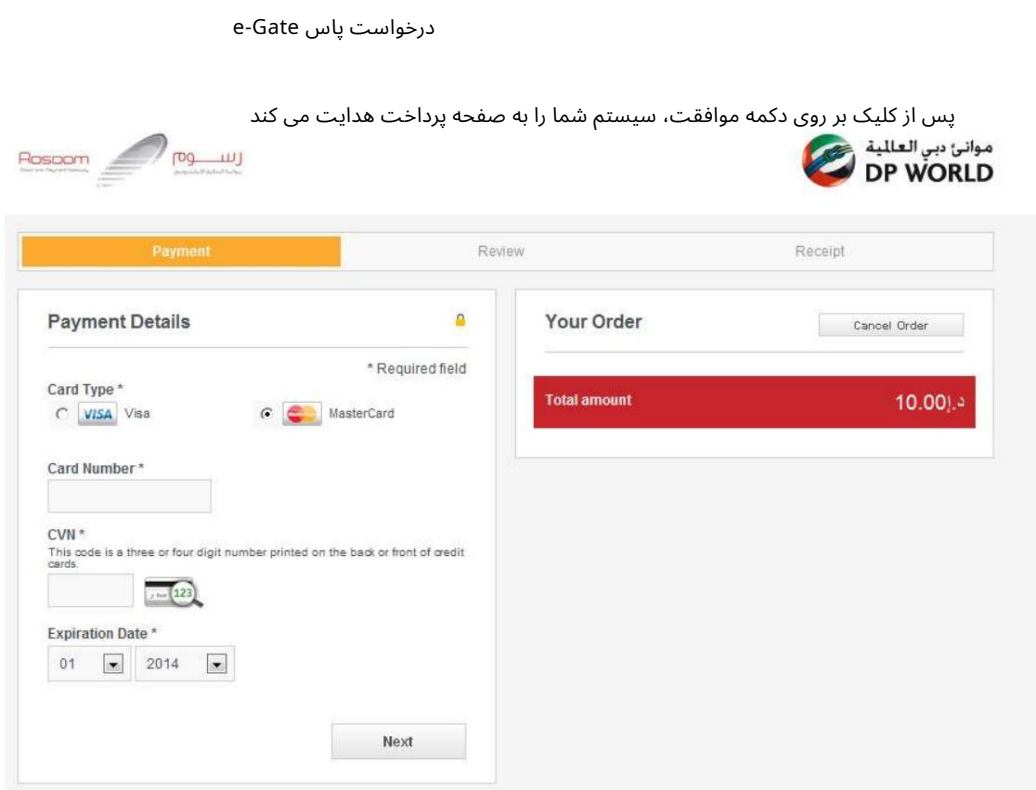

با این حال،شما هنوز هم میتوانید آن راتغییر د هید توجه: سیستم انتخاب شما را قبل از فرود به این صفحه به خاطر می آورد، یعنی کارت مستر یا ویزا.

تو می توانی:

#### 1.لغوسفار ش: (پرداخت را لغو کنید وبه DTبرگردید)

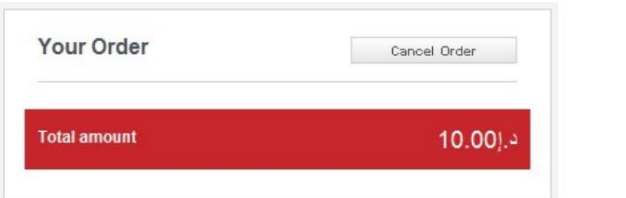

#### سیستم تأیید شما را می خواهد و سپس پیام لغو را نمایش می دهد

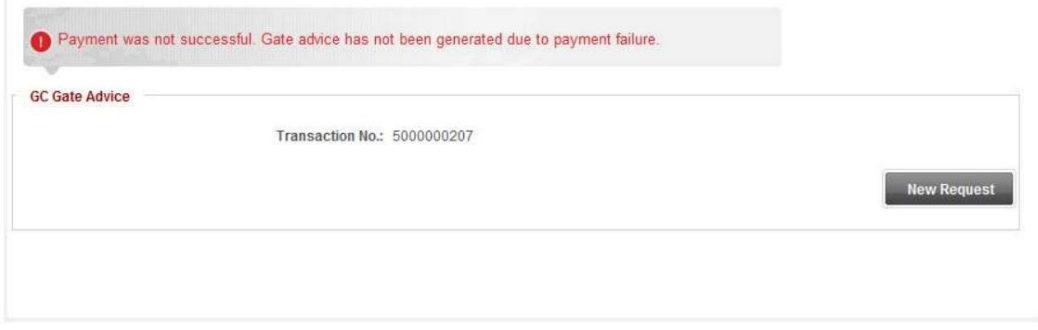

2.پرداخت را ادامه د هید:

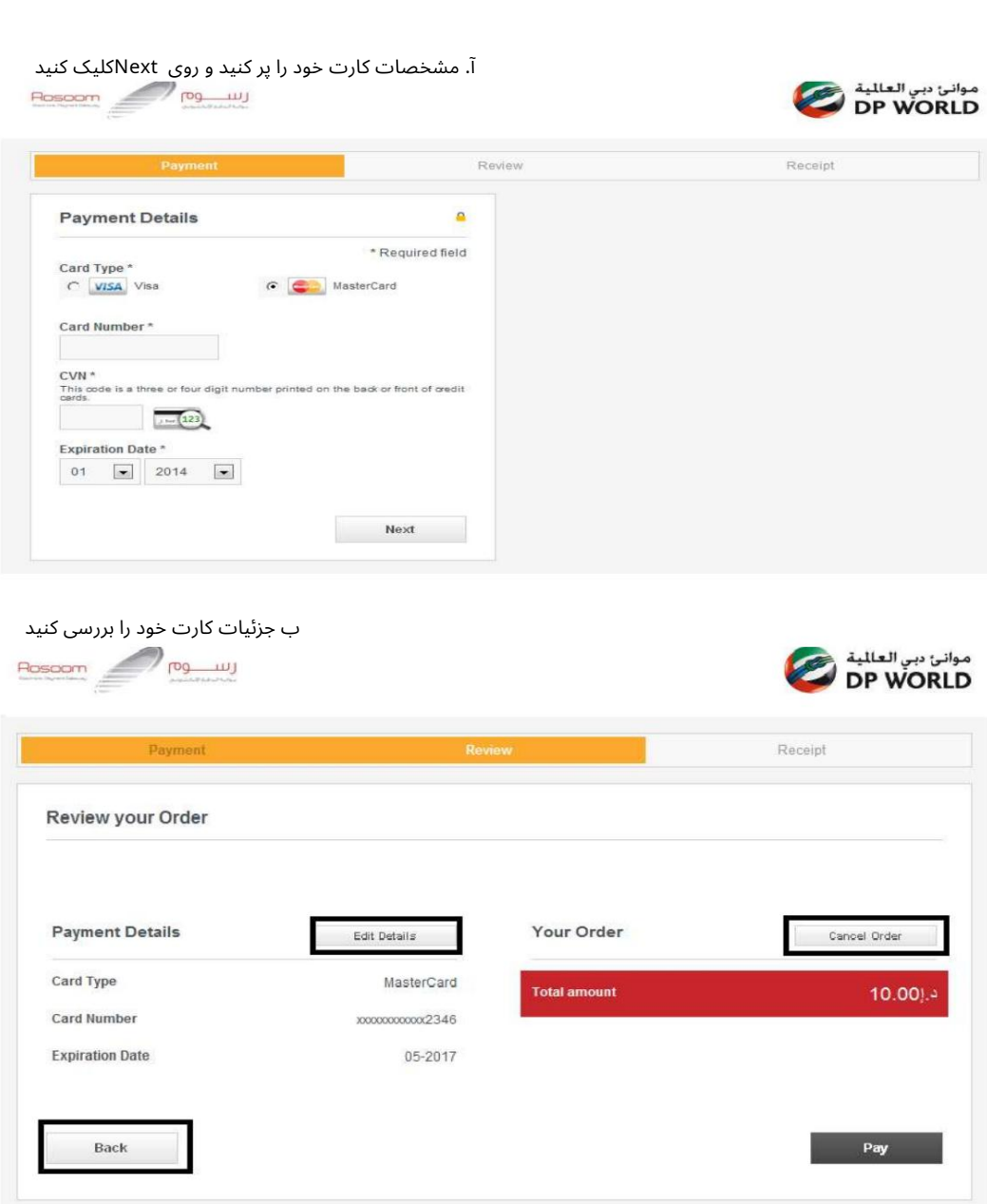

توجه: همچنان میتوانید، جزئیات کارت را ویرایش کنید، این تراکنش را لغو کنید یا به مرحله قبل بازگردید.

ج تأیید پرداخت: روی دکمه «پرداخت» کلیک کنید

سیستم از شما می خواهد که شما را به صفحه تجارت دبی هدایت کند، روی "بله" کلیک کنید.

جزئیات تراکنش نمایش داده خواهد شد

#### بد هی مستقیم

می توانید بانکداری آنلاین را با بانک های موجود انجام دهید

از پیش تأمین مالی شده است

کیفپول Rosoom

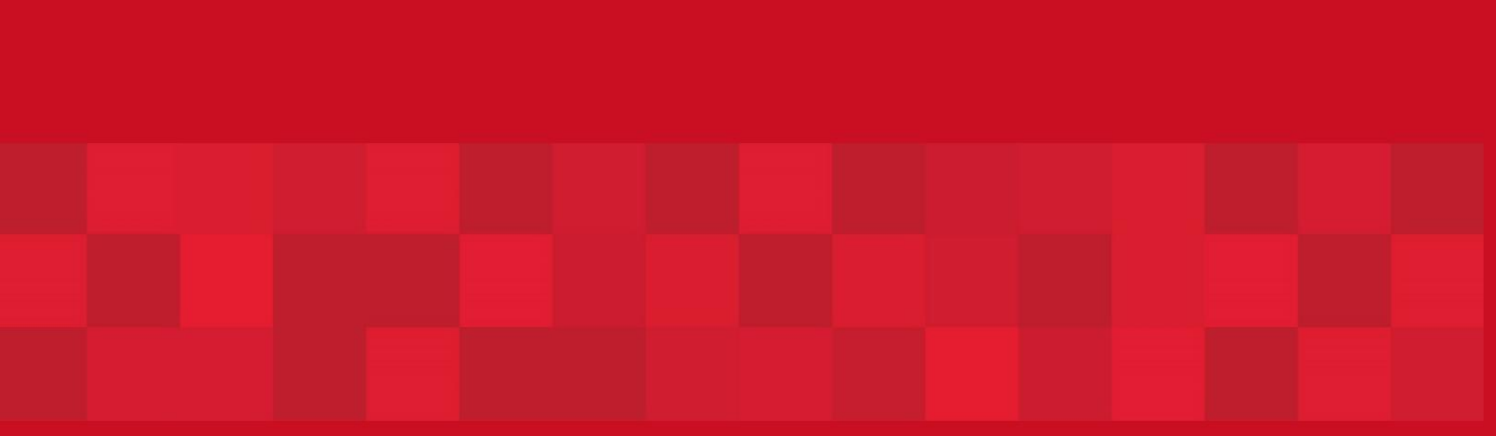

www.dubaitrade.ae